# Request for Proposals (RFP) for

**Textiles Industry/** 

Associations registered under Central or State

Government/Chambers of Commerce of Central or State

Government

Empanelment of Implementing Partners for undertaking training programme under

"समर् (Samarth)" Scheme for Capacity Building in Textiles Sector (SCBTS)

# **User Manual**

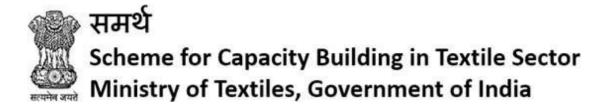

# Contents

| 1. Registration                                                          | 3  |
|--------------------------------------------------------------------------|----|
| 2. Login                                                                 |    |
| 3. Organization Details                                                  |    |
| 3.1 Organization Credentials                                             | 5  |
| 4. Financial Strength                                                    | 7  |
| 4.1 Add Annual Turnover and Audited Financial Statement for past 3 years | 7  |
| 5. Training Infrastructure                                               | 8  |
| 5.1 Add Training Center                                                  | 8  |
| 5.2 View Training Centers                                                | 11 |
| 6. Self-declaration for placement                                        | 12 |
| 7. Payments                                                              | 12 |
| 8. Documents List                                                        | 13 |
| 9. IA Data Preview                                                       | 14 |

## 1. Registration

The applicant is required to click on <a href="https://samarth-textiles.gov.in/">https://samarth-textiles.gov.in/</a> to get registered into the Samarth Application.

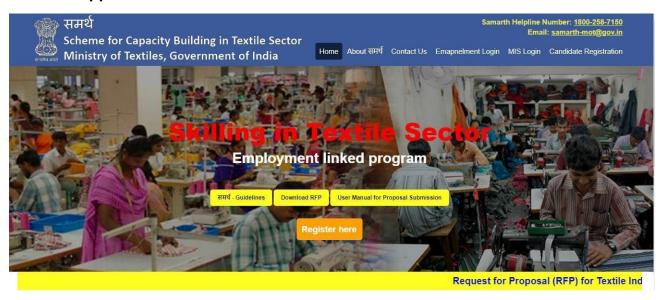

Click on Register here button to open the registration screen.

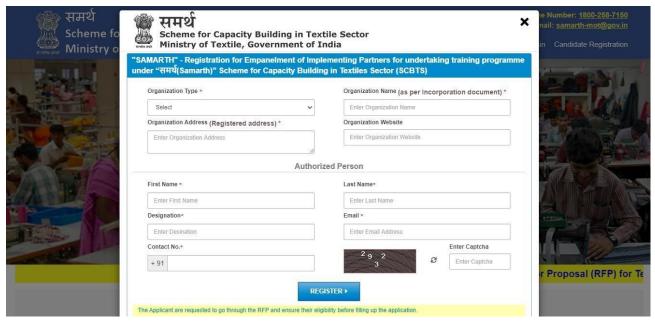

- Fill all the details in the registration screen and click on **Register** button. Email and Contact No. should be active.
- After registration, an email will be sent to your email id consisting of email verification link, username and password.
- Click on email verification link to verify the email.

## 2. Login

1. The applicant is required to click on <a href="https://samarth-textiles.gov.in/">https://samarth-textiles.gov.in/</a> to get logged into the Samarth Application.

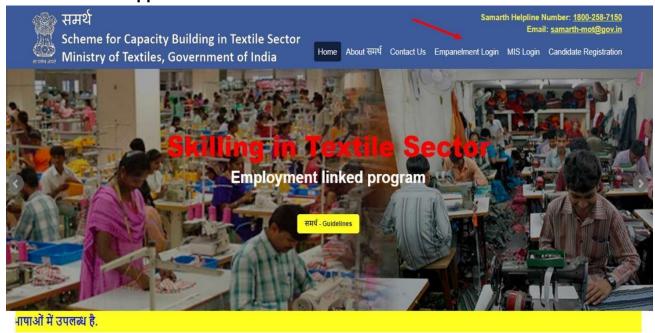

- 2. After clicking on Empanelment Login hyperlink, user will be redirected to Login page.
- **3.** Enter valid login credentials, then click on the login button to get logged in the application.

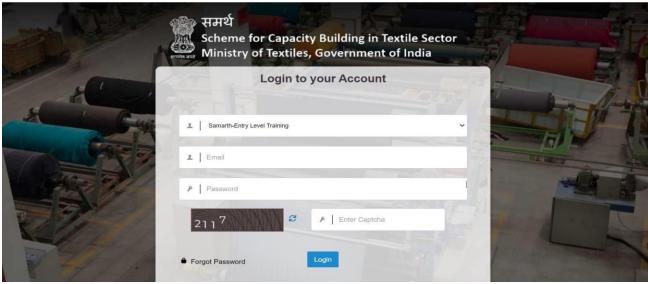

- Select Entry Level from the drop-down menu.
- Enter the Email ID (received in the email from Samarth).
- Enter the password (received in the email from Samarth).
- Enter captcha, then click on login button (In case captcha is not readable or not understandable, user can click on refresh icon of captcha to get a new captcha code).

### 3. Organization Details

#### 3.1 Organization Credentials

- 1. In this section, the Agency shall submit their Organization Credential details.
- **2.** On clicking Organization Credentials, the user will be redirected to Organization Credentials page as shown.

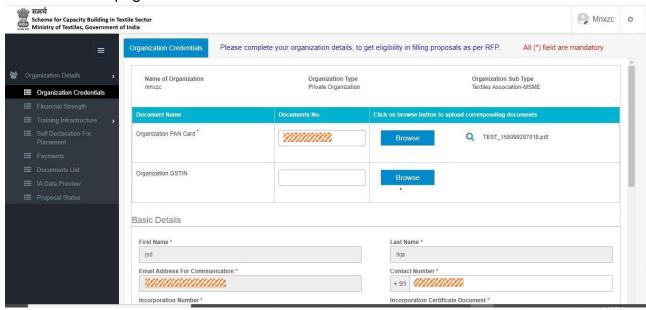

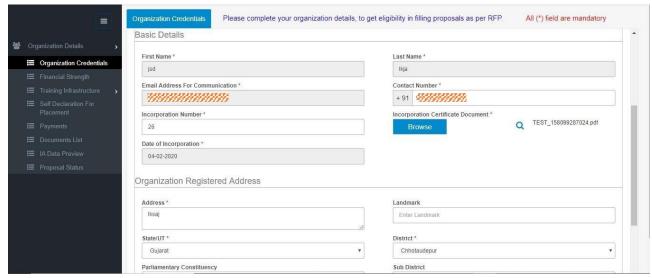

- The Basic details of the Organization will be pre-populated. User can edit or update all the records except "Email Address for communication".
- Click on browse button to upload the relevant documents.
- Enter/Select valid values in all the mandatory fields marked with \*.
- Enter/Select valid values in other fields.

**3.** Enter the Organization's registered address, where the Organization has been registered.

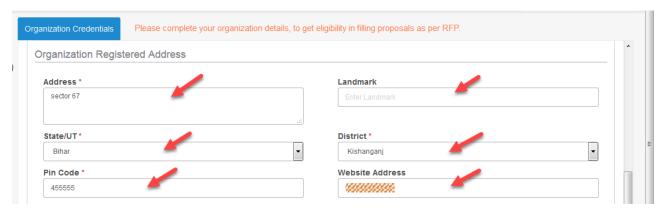

- Enter/Select valid values in all the mandatory fields marked with \*.
- Enter/Select valid values in other fields.
- **4.** Click on the **Browse** button to upload the supporting document for: Power of Attorney, PAN Card, GSTIN, Incorporation Certificate, Memorandum of Association (file type JPEG, JPG, PNG, PDF).

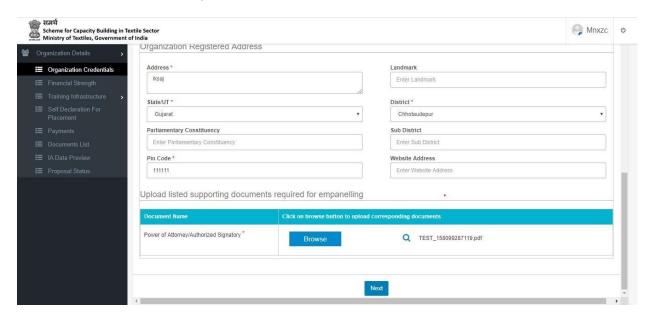

### 4. Financial Strength

## 4.1 Add Annual Turnover and Audited Financial Statement for past 3 years

Details of financial strength are to be provided. Update the Annual Turnover for the past 3 years along with the audited financial statement. In addition to this, certificate also needs to be uploaded.

- Click on Download Declaration button to download the format for the certificate
- Click on browse button to upload the signed copy of the certificate.

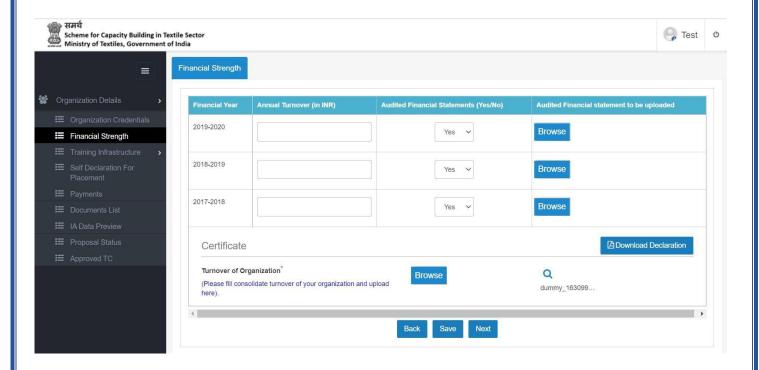

### 5. Training Infrastructure

### **5.1 Add Training Center**

- 1. The applicant needs to click on Add new menu to add the training centerdetail.
- 2. User must fill all the sections in Training Centre Details tab.

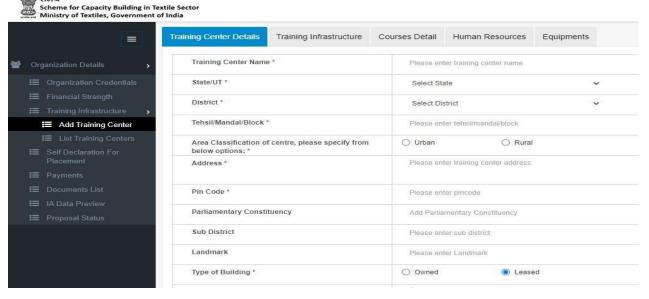

- Add the Training Center name.
- Click on browse button to upload the document.
- Enter/Select valid values in all the mandatory fields marked with \*.
- Enter/Select valid values in other fields
- Fil the details of contact person and click on the Save and Next button to save the record.

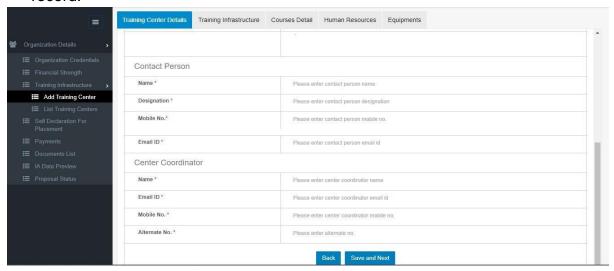

**4.** In Training Infrastructure tab, user shall fill the mandatory fields and click on update to update the records.

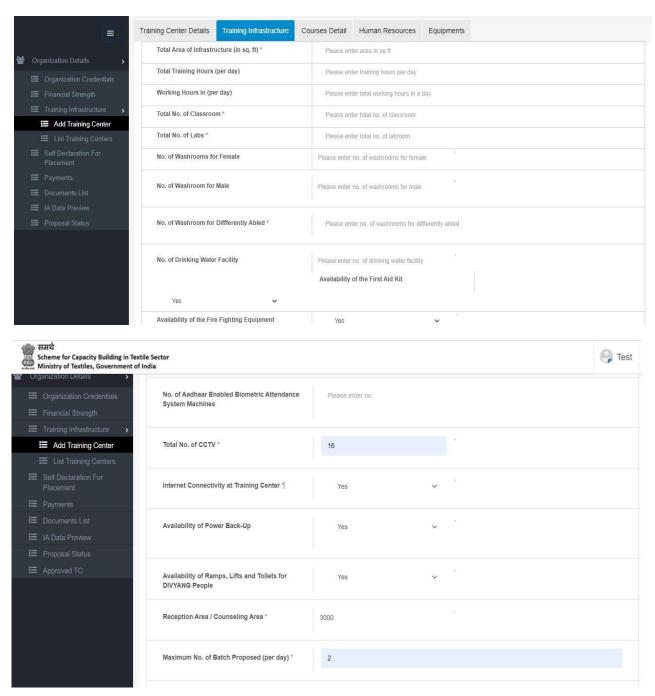

- Enter/Select valid values in all the mandatory fields marked with \*.
- Enter/Select valid values in other fields.

5. In Courses Detail tab, add the sector and its course.

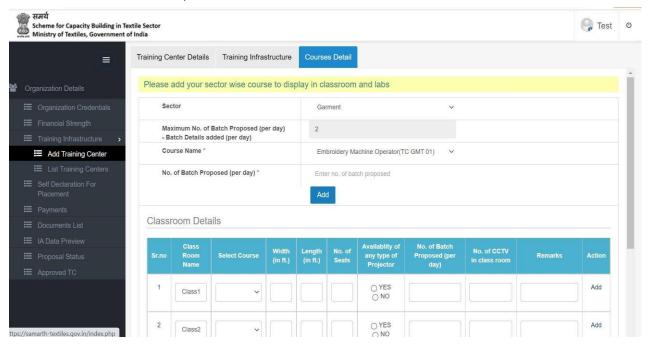

- Select the sector, then select the course from the dropdown menu and click on add button to add the course for the particular training center.
- Click on delete button to delete the course.
- In case if any TC has 2 labs and want to run 2 batches for 8 hours time duration per day then fill 2 in Maximum No. of Batch Proposed (per day) in the previous Training Infrastructure page. Subsequently, 2 will be automatically populated in Courses Detail page. Now select course and fill 1 in No. of Batch Proposed (per day) then click Add. Again select different course and fill 1 in No. of Batch Proposed (per day) then click Add.
- Fill in the classroom details and click on add button.
- Fill in the lab details and click on add button

### **5.2 View Training Centers**

1. After adding the Training center record, the record will display on view list dashboard.

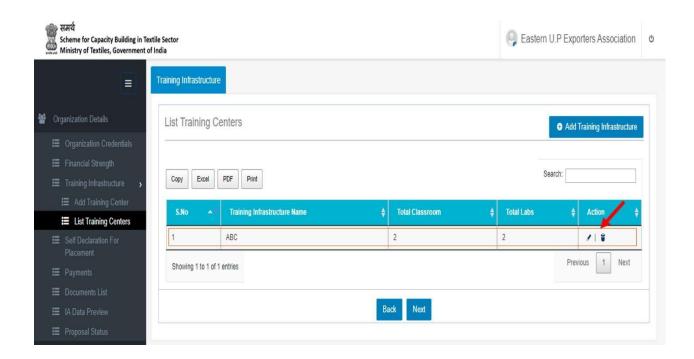

- 2. Click on edit icon to modify the record of Training Centre.
- 3. Click on delete icon to delete the record of Training Centre.

### 6. Self-declaration for placement

- 1. Fill the details of prospective employer. It may be noted that in case of Textile Industry, detail of captive requirement to be provided. However in case of associations/Councils placement tie-ups of member partners to be provided.
- **2.** Upload placement declaration by clicking on Browse button and then click on Add button.

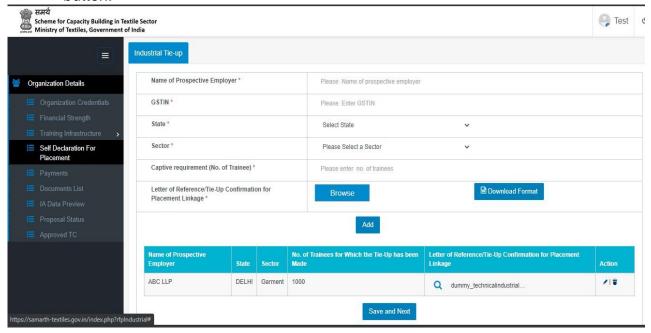

### 7. Payments

**1**. Fill in the Demand Draft number and date and upload a scanned copy of the Demand Draft.

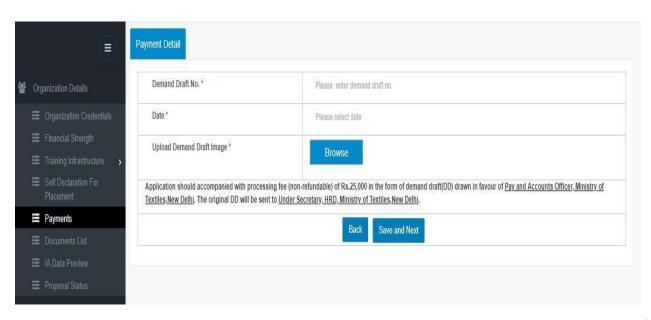

### 8. Documents List

1. Review all the documents uploaded in the previous steps.

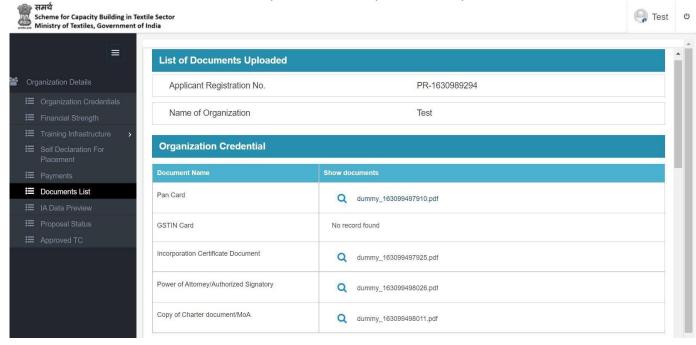

2. Click on "I Agree" to all the terms and conditions mentioned and then click on "Next".

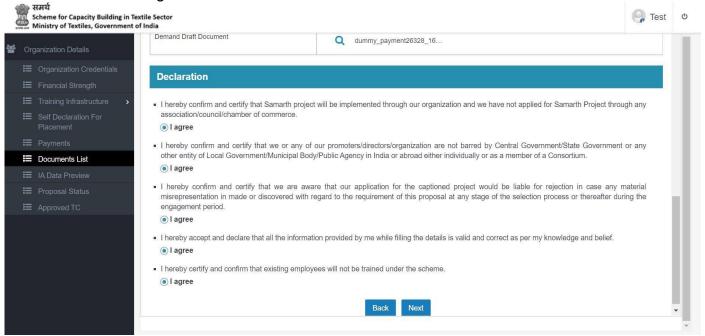

### 9. IA Data Preview

Check all the details in IA data preview section. If all the details are correct, go to bottom
of the page and click on hyperlink "JAR file". It will download the client.jar file.

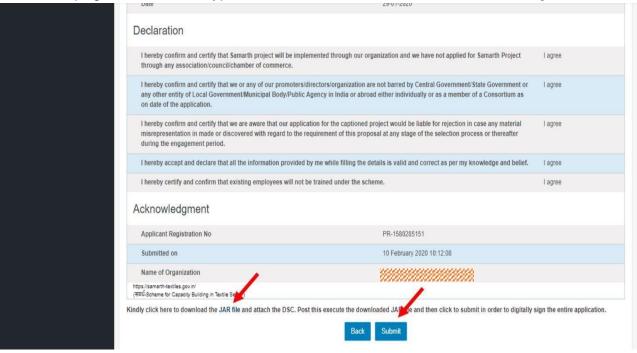

- a. Please ensure that your system is not connected to any domain controller.
- **b.** Please ensure that your system has 64-bit Windows operating system.
- **c.** Remove Java software from the system, if already installed.
- **d.** Download Java software by clicking on URL: <a href="http://samarth-textiles.gov.in/proposal/jdk-8u221-windows-x64.exe">http://samarth-textiles.gov.in/proposal/jdk-8u221-windows-x64.exe</a>
- e. Install the Java software by double clicking on it.
- f. Insert DSC (Digital Signature Certificate) device into USB port of the system.
- **g.** DSC should be of type ePass 2003 or ePass 2003 Auto.
- h. Install the driver software of DSC contained in the DSC device.
- i. Open the DSC window and click on login. Enter DSC password and click OK.
- j. DSC should contain single certificate of your identity only. If multiple certificates are available in DSC then select other certificate, export them into your system and delete them. Exported certificate can be imported into DSC later.
- k. Go to Local Disk (C:) drive of the system, click on Windows folder then click on System32 folder. Search for the file eps2003csp11.dll, eps2003csp11\_s.dll and eps2003csp11.sig. If these files are not available, then DSC is not installed properly.
- I. If eps2003csp11v2\_s.dll, eps2003csp11v2.sig and eps2003csp11v2.dll files are available, then rename the files and remove 'v2' from the files.

- m. Now double click on downloaded client.jar file. It will not open any window.
- **n.** Now run url <a href="http://localhost:8000/sysinfo/">http://localhost:8000/sysinfo/</a> to check that jar file is successfully compiled. It will show your system's information.
- 2. Now click on Submit button to submit the proposal. It will open a pop-up window for DSC password. Enter DSC password and click Validate. Please wait for some time, page will be automatically reloaded to submit the proposal successfully.
- **3.** After successful submission of proposal, **Submit** button will disappear and **Save as PDF** button will appear on the top of the page.